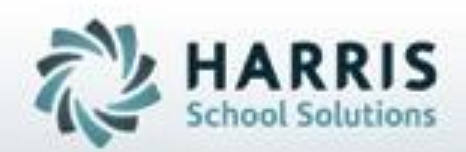

# **Introduction to : Certification Hours Tracking**

October 2020

**SPECIALIZED STUDENT SOLUTIONS | STUDENT INFORMATION | FINANCIAL MANAGEMENT | SCHOOL NUTRITION** 

Do not copy or distribute without written permission from Harris School Solutions, Copyright C2015. (Unpublished Work). All rights telemed.

# **Dverview:**<br>Certification Hours Tracking Key **Certification Hours Tracking Key Terms**

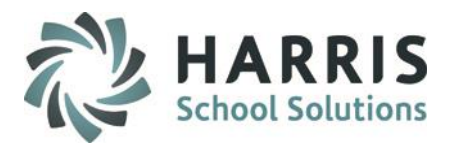

### **Certification Hours Overview**

Certification hour tracking allows career and technical educators to track specific hours associated with certification requirements. For example, Cosmetology, Child Care or Nurse-aid Certifications.

### **Certification hour tracking involves three separate steps**

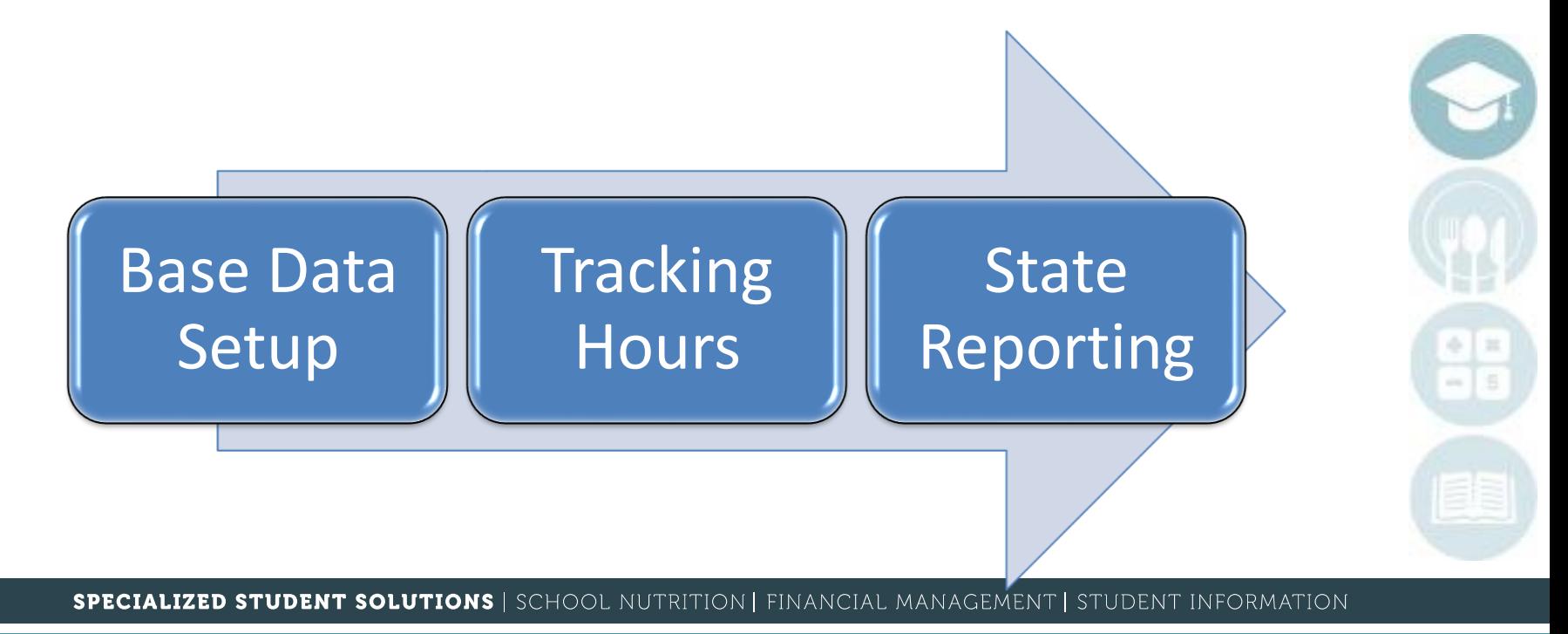

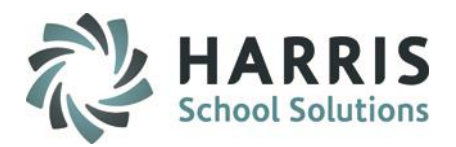

### **Certification Hour Tracking**

### **Base Data Requirements**

- •Periods
- •Minutes Lost
- •Courses
- •Categories
- •Hours
- •Instructor Licensing
- •School Licensing
- •Student Certification Information

### **Hour Tracking**

- •Inserting Previously Accumulated **Hours**
- •Daily Attendance
- •Recording Daily Hours
- •Disbursing Monthly Hours

### **Reporting**

- •Required State Reports
- •Teachers Reports
- •Administrator Reports

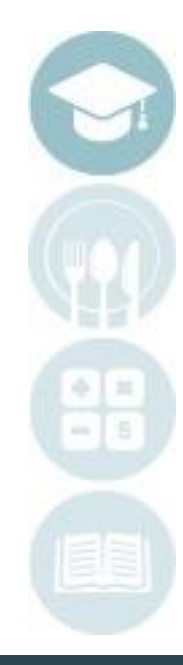

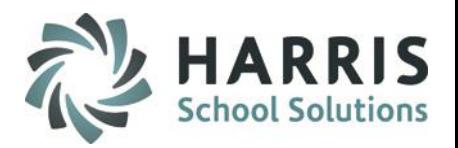

### **Base Data Periods** *Default Certification Hours*

*The purpose of this step in base data is to identify default certification hours per period that will be applied toward daily hours earned.*

Double click **My Modules** > Double Click **Base Data Information** > Click **Period Management**

- Select a Certification Occupational Period (AM or PM)
- Click **Certification Hours** Tab
- Enter **Hour Credits**. The number of Hours & Minutes the students will get credit.
- Click **"Save"**
- Repeat steps for all occupational periods where a certified course is offered.

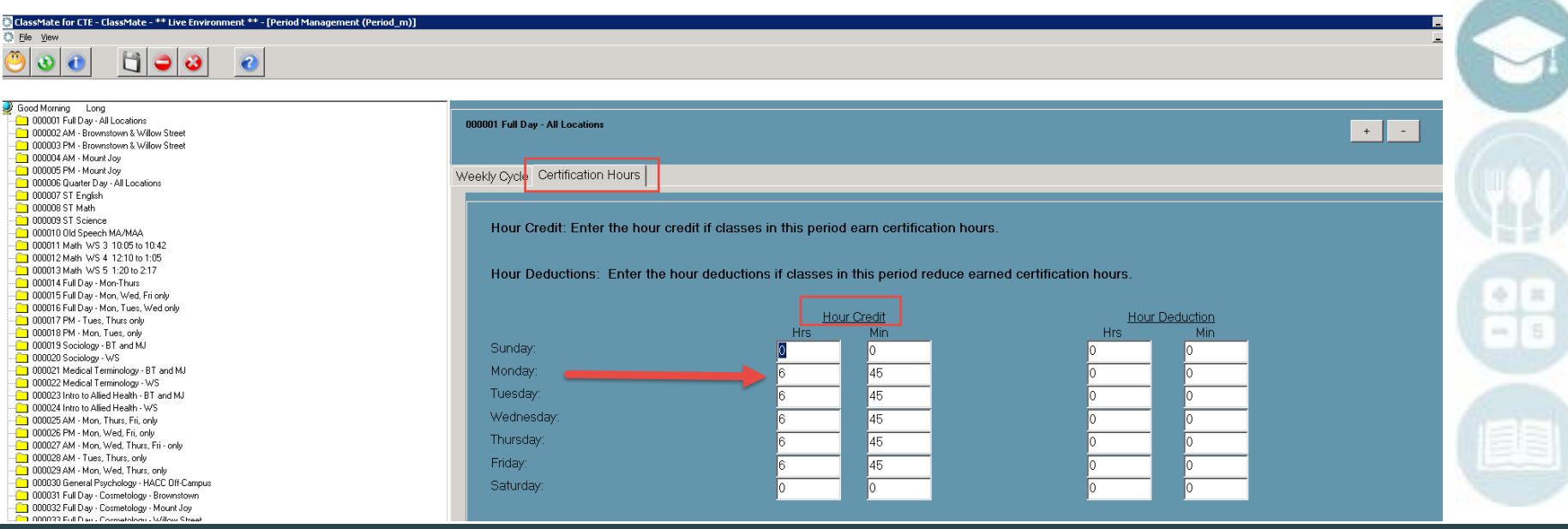

## ertification Hours Trac<del>i</del> Certification Hours Tracking

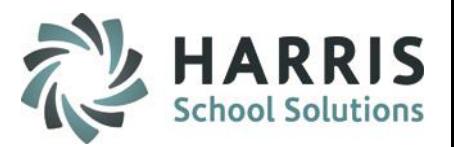

### **Base Data Periods**

*The purpose of this step in base data is to identify default certification hours per period that will be deducted from daily hours earned*

Double click **My Modules** > Double Click **Base Data Information** > Click **Period Management**

- Select a **Supplemental Period (s**) i.e. Math or Phys Ed
- Click **Certification hours** tab
- Enter **Hour and Minutes** Deductions
- Click **"Save"**
- Repeat steps for all supplemental periods

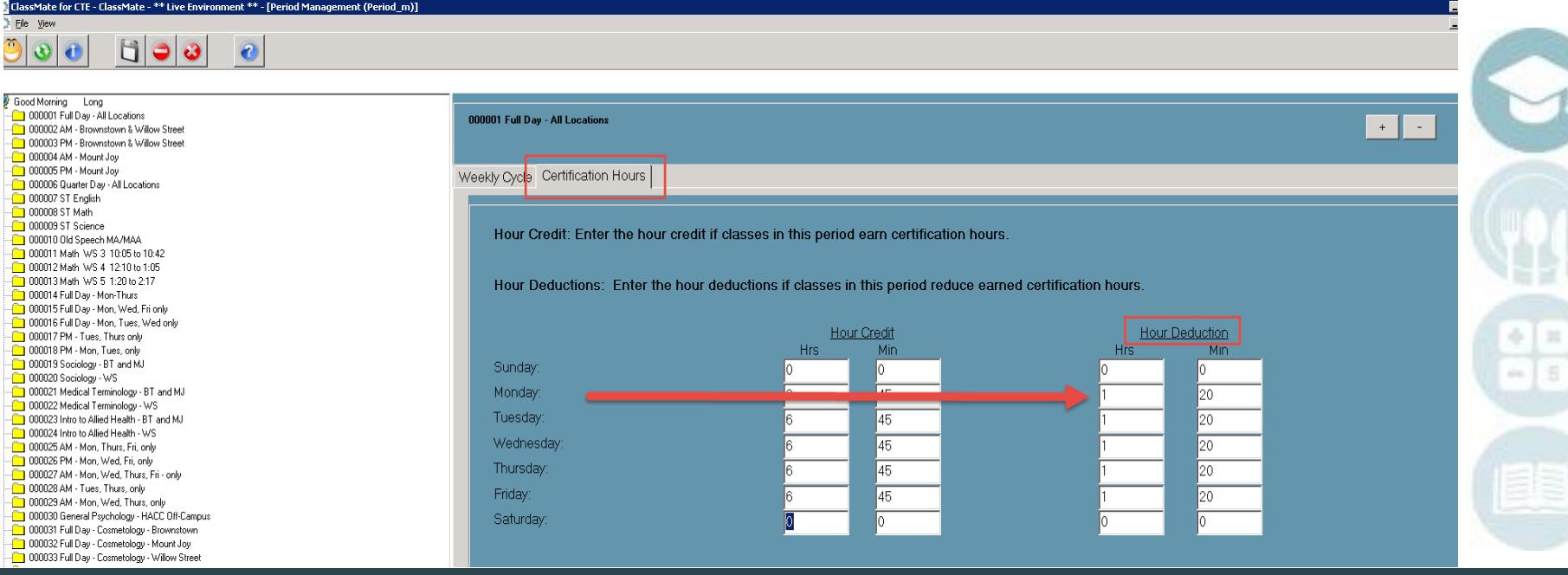

### **Base Data Certification Minutes Lost**

*The purpose of this step in base data is to indicate how many minutes are deducted for both AM & PM sessions, according to when each School District arrives to the CTC.*

#### Double click **My Modules** > Double Click **Base Data Information** > Click **Sending School Management**

- Select a **School District**
- Click the [+] to the left of the School District to bring up list of Schools
- Select a **School**
- Click **School Schedules** tab
- Enter **Cert Minutes Lost** Deductions
- Click **"Save"**
- Repeat steps for all time schedules

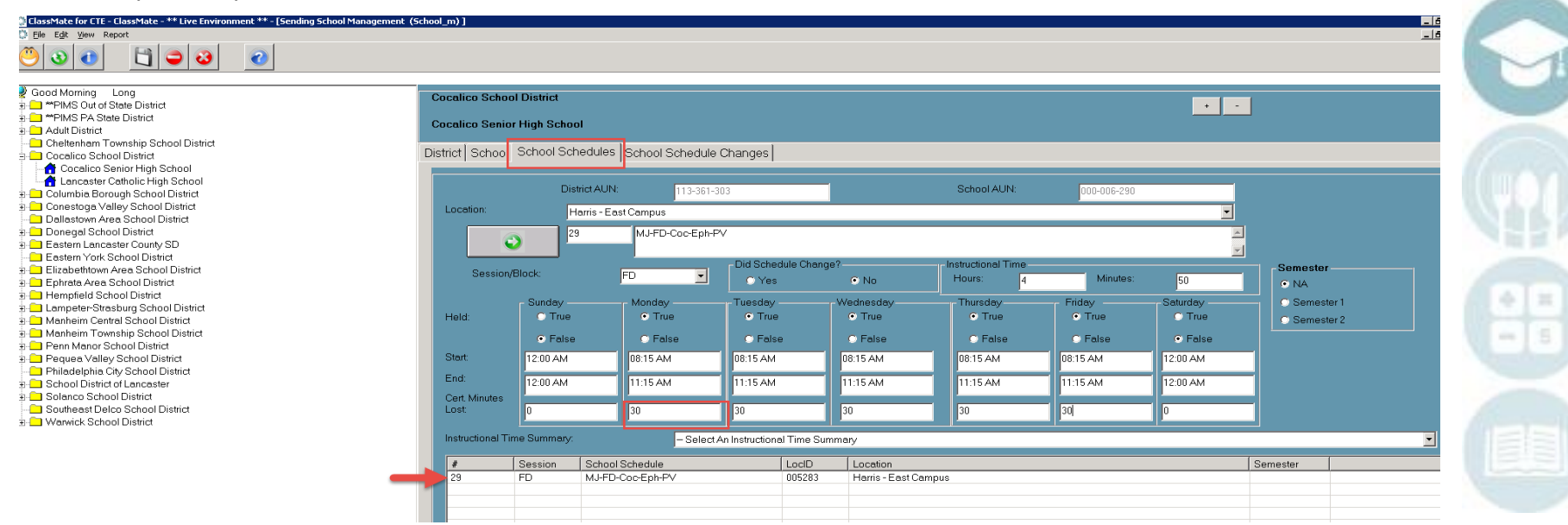

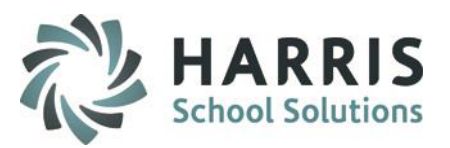

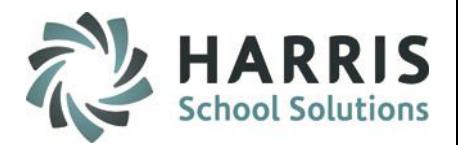

### **Base Data Courses**

*The purpose of this step in base data is to Identify specific courses for certification hour tracking.*

Double click **My Modules >** Double Click **Curriculum Management >** Click **Instructional Course Offerings**

- Select the **Program** and the **Course** from the left side view
- On the **Course Tab**, in bottom right of the screen, click **Yes** (Y) in Certification box
- Click **Save**
- Repeat steps for all certification courses

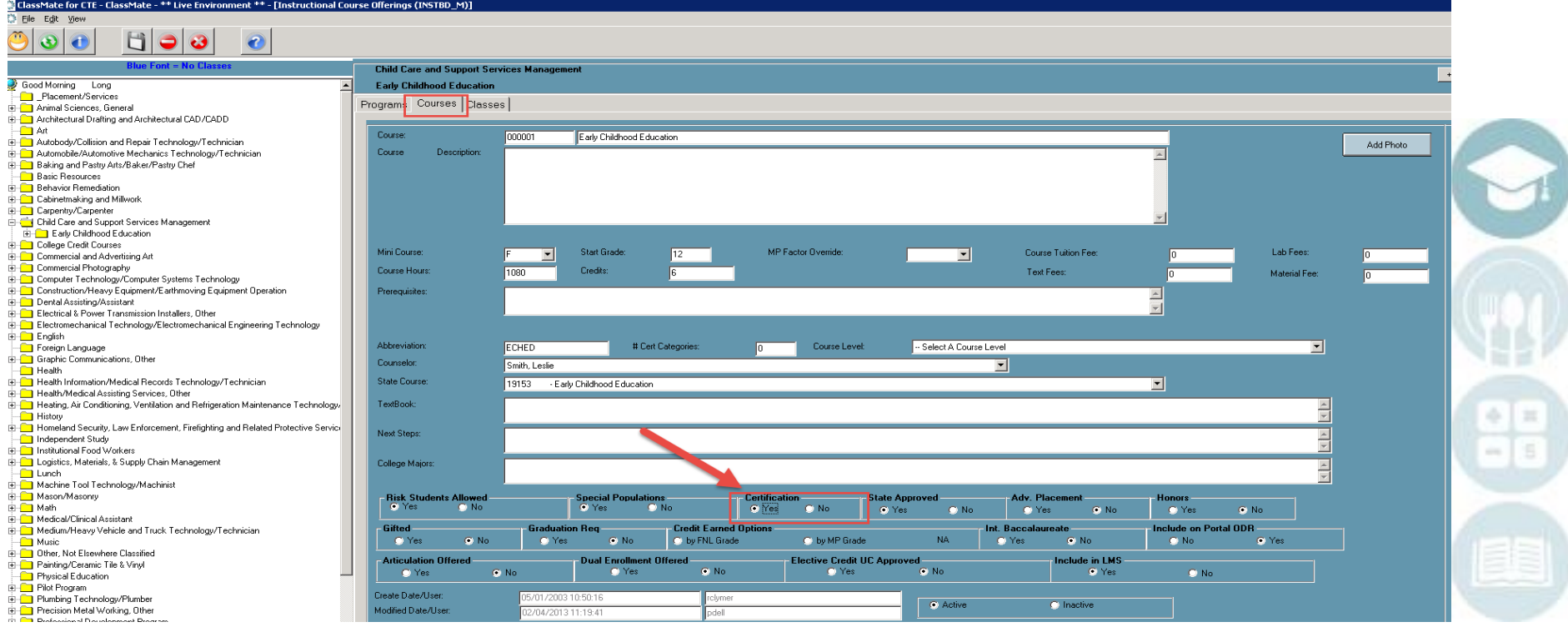

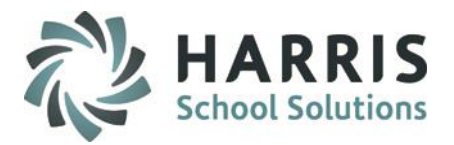

### **Base Data Instructor Licensing**

*Record state license number for each certified instructor, listed on official state reports.*

Double click **My Modules >** Double Click **Personnel Management** > Click **Employee Management**

- Select employee name from the left side view
- Click **Position Tab**
- Enter **certification License #**
- Enter **original certification date**
- Click **Save**

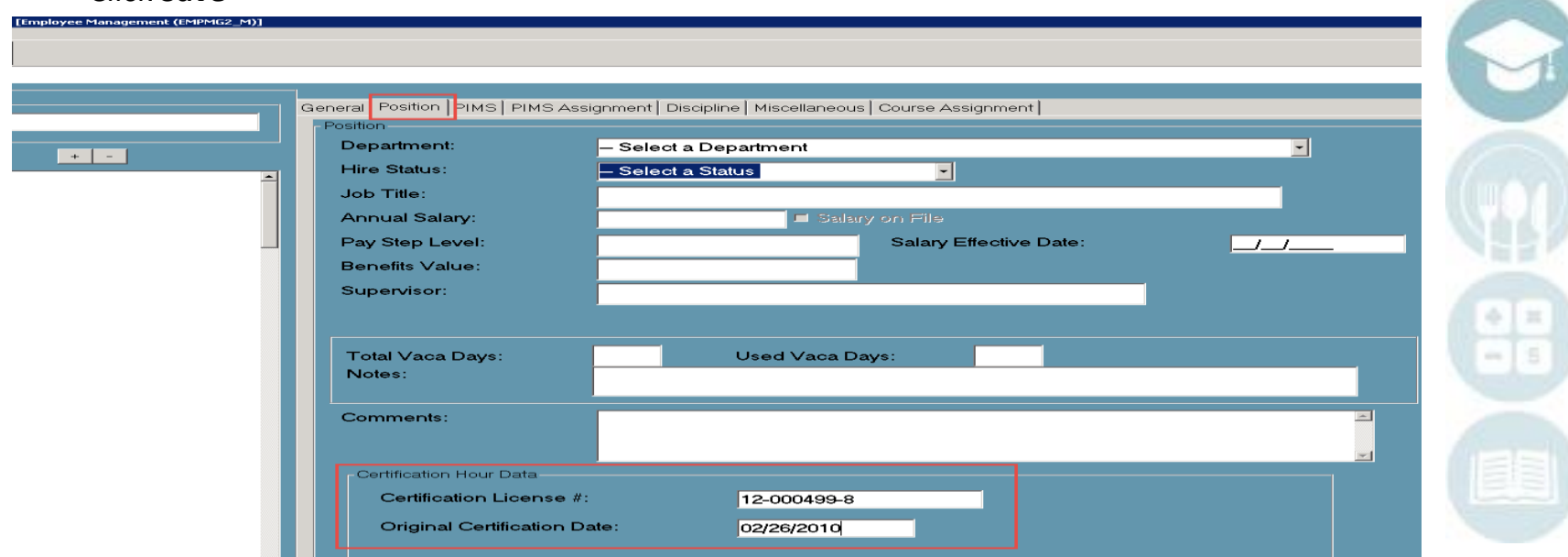

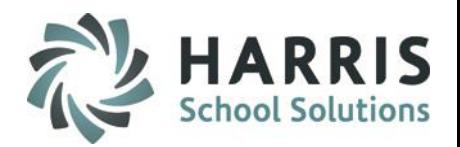

### **Base Data School Licensing**

*Record state license number for the school listed on state reports*

Double click **My Modules >** Double Click **Base Data Information** > Click **Location/building/Room Management**

- Click the **Campus Tab**
- Enter a County (you must select a county)
- Click **save**
- On left side of screen, select a **Location name**
- On the **Location tab**
- Enter the **school license #**
- Click **Save**

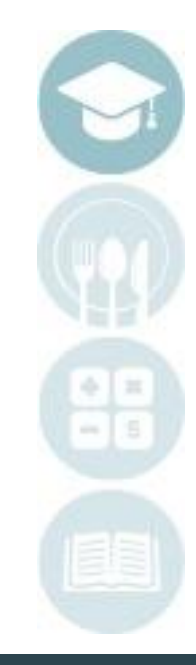

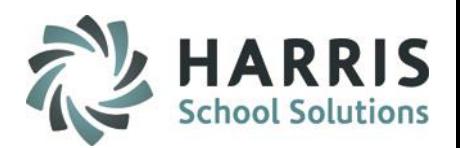

### **Base Data Student Certification Information**

*The purpose of this step in base data is to verify the student's Social Security Number and identify the certification begin date for enrolled students in certified programs/courses for state reporting on the SPOA 2415 Quarterly Report*

Double click **My Modules >** Double Click **Student Enrollment** > Click **Student Master Information**

- •Select the student name from left hand view
- •Enter the SSN if it is not recorded.
- •Click **Save**

Additional data required in this module > **Student Information tab**

•Certification Enrollment Date for student (Note: The students certification enrollment date can be found on the SPOA 2415 Quarterly Report**.)**

•Click **Save**

### **Base Data Categories and Hours**

*The purpose of this step in base data is to Identify certification categories and disbursement hour defaults for certification categories*

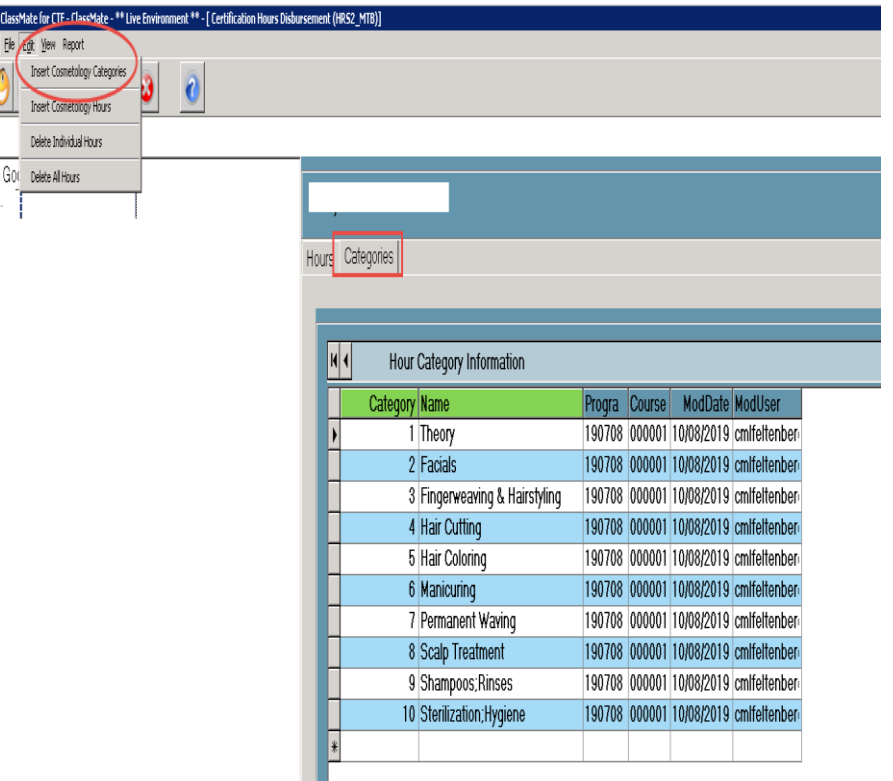

#### Double click **My Modules** > Double Click **Admin Attendance Options** > Click **Cert Hours Monthly Disbursement**

- Select a course
- Click the **Categories** tab
- Enter 1 in the **Category** column
- Enter category name in the **Name** column
- Click on the next row to save the category.
- Maximum of 10 categories per course

#### **OR**

• Go to **Edit** on the toolbar, click Insert Cosmetology Categories if you would like to use the standard Cosmetology categories

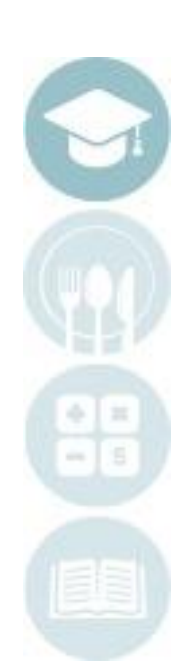

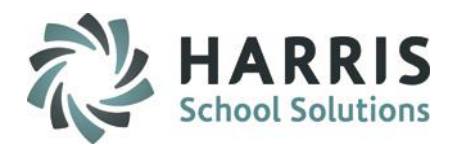

# **Production Indian Production**

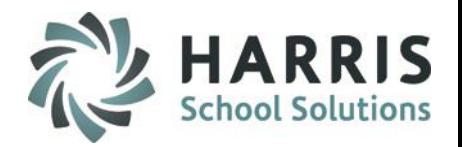

- •Click on the **Hours Tab**
- •Enter a whole number hour
- •Enter divided hours amount into all applicable categories by the ¼ hour or .25.
- •The disbursed sum of the category must equal the hour total

#### **OR**

• Go to **Edit** on the toolbar, click Insert Cosmetology Hours if you would like to use the standard Cosmetology hours distribution

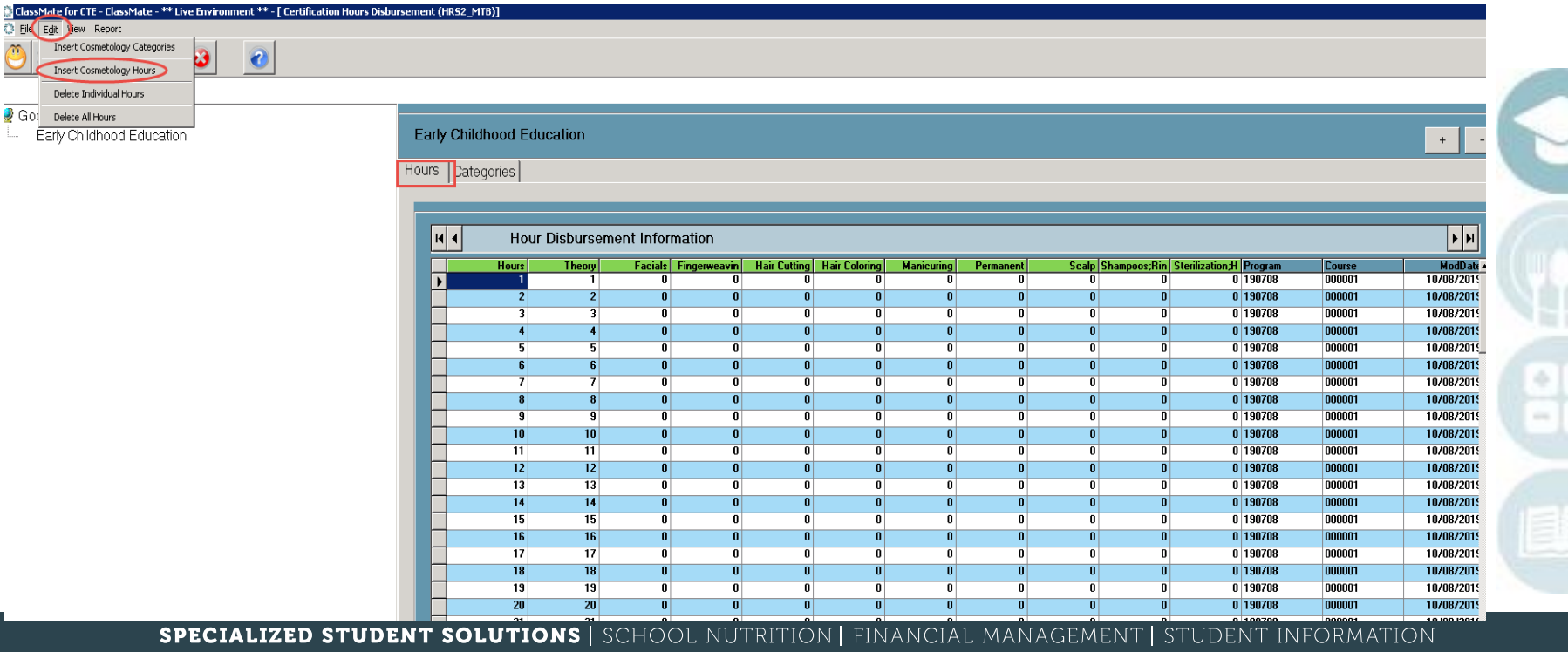

# **ClassMate Best Practices**

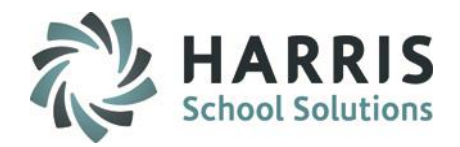

- •Teachers take attendance daily at the beginning of each session (Mandatory Step)
- •Teachers insert certification hours daily at the **END** of each session (Mandatory Step)
- •Monthly disbursement of certification hours (Mandatory Step)
- •Attendance Officer should be putting the exact time into the system for tardy students, early dismissals and any other attendance condition that would impact certification hour tracking
- •Administrator oversight to ensure compliance and accuracy

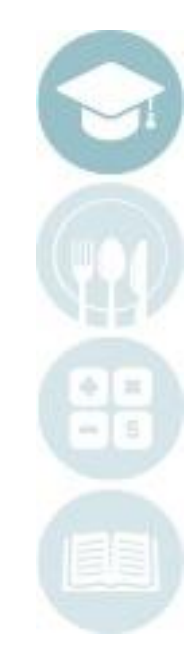

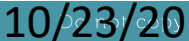

# Administrators

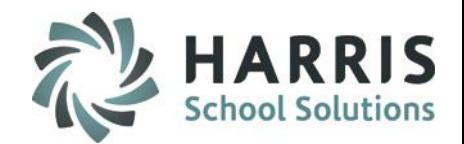

• Oversee Teacher Compliance

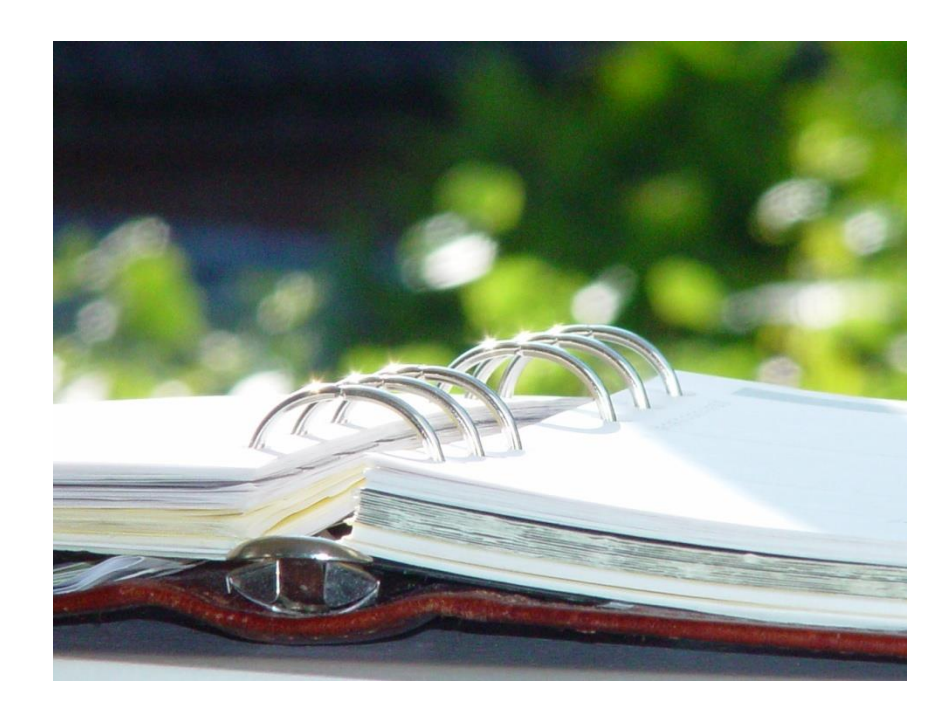

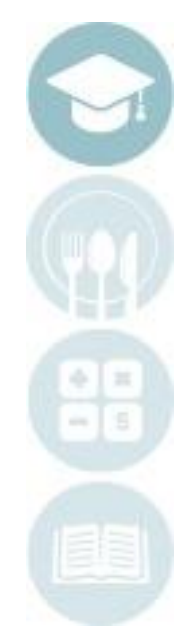

# *Perministrator Overview* Certification Hours

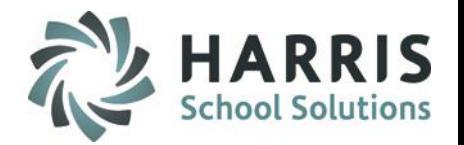

The certification hour functionality within ClassMate is driven by daily and monthly activities. The majority of the daily responsibility falls upon the occupational instructors within the certification courses. These activities includes:

- •Mandatory recording of student daily attendance
- •Mandatory daily recording of certification hours
- •Mandatory monthly disbursement of certification hours

Administrators have the ability to view, edit or perform any of the tasks normally associated with an occupational instructor. It is the responsibility of the administrator or an assigned person to oversee and ensure instructor compliance of the mandatory tasks. Compliance by the instructors will allow ClassMate to produce required state reports.

The following instructions only apply to administrators. The instructions are not meant to be used as a daily tasks but rather a mechanism to oversee and access the instructors classes if needed.

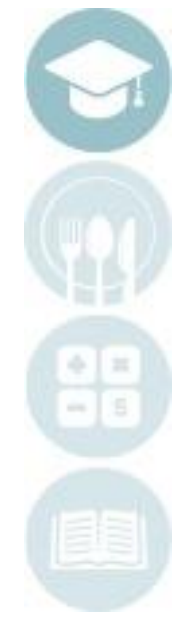

# **Certification Hours Tracking Administrators: Recording Daily Hours**

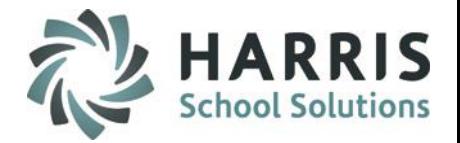

### **Administrators: Recording Daily Hours**

*The purpose of this step is to allow the system to automatically record daily hours, based on attendance Defaults*

Double click **My Modules >** Double Click **Admin Attendance Options** > Click **Cert Hours Daily By Class**

- Select a Class in the left hand view
- Click **Edit** Tool Bar along the top of the screen
- Click **Insert Daily Hours**
- Edit Hours and Minutes per student, as needed

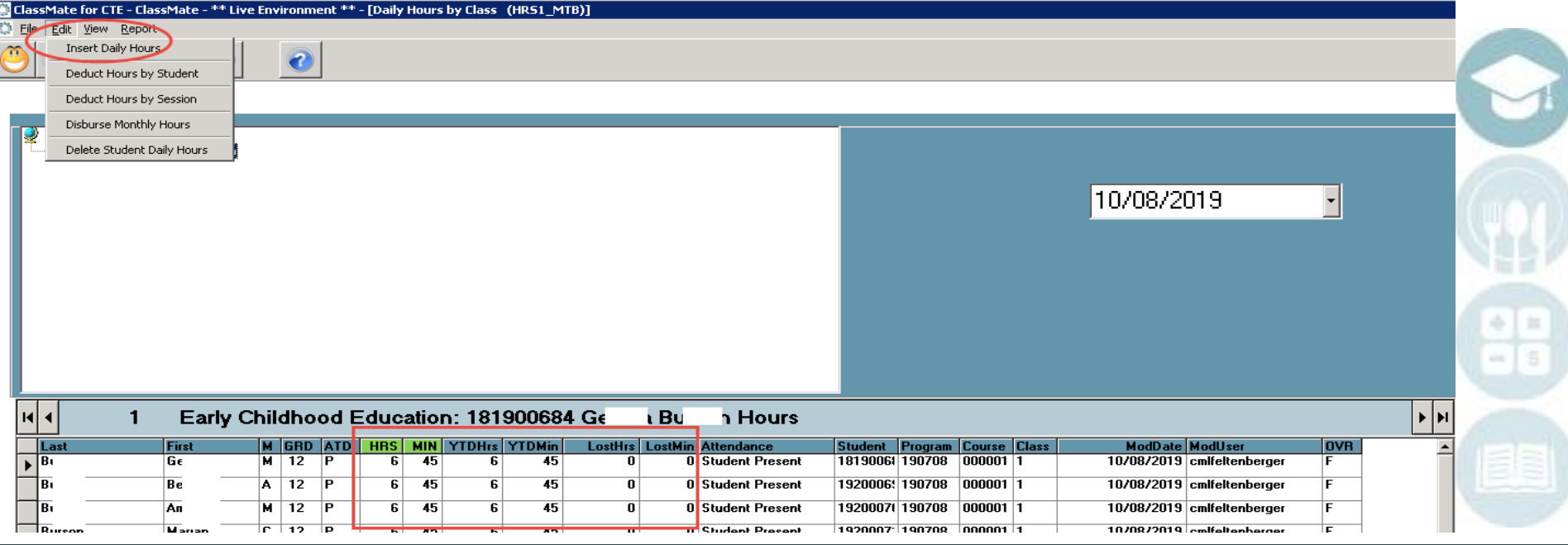

## **Certification Hours Tracking Administrators: Disbursing Monthly Hours**

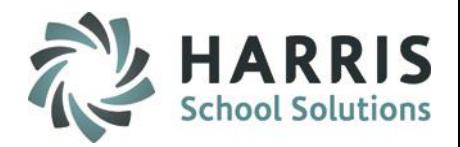

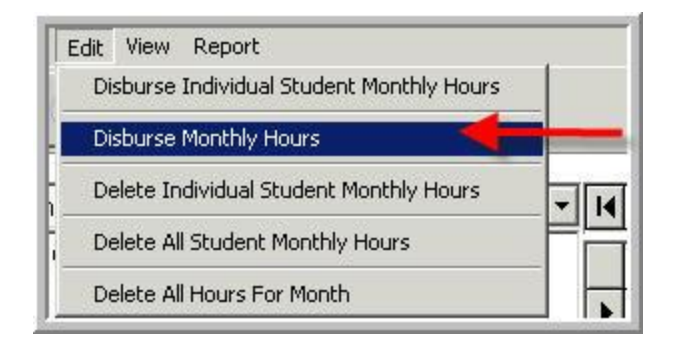

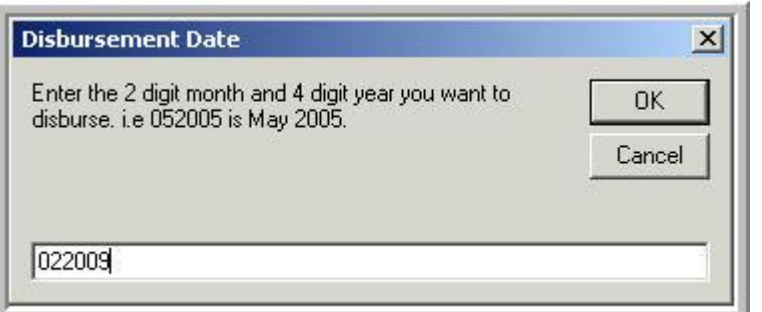

### **Disbursing Monthly Hours by class**

*The purpose of this step is to automatically disburse monthly hours, based on category disbursement defaults for the class or individually by student*

#### Double click **My Modules >** Double Click **Admin Attendance Option** > Click **Cert Hours Monthly by Student**

- Select a Class in the left hand view
- Click **Edit** Tool Bar along the top of the screen
- Click **Disburse Monthly Hours**
- Enter the month and year for disbursement
- Click **OK**
	- Edit Hours and Minutes per student, as needed

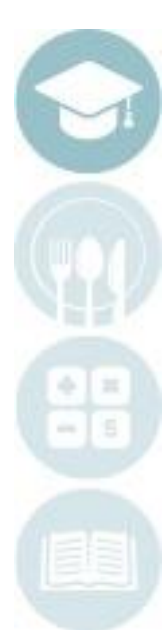

# **Certification Hours Tracking Administrators: Disbursing Monthly Hours**

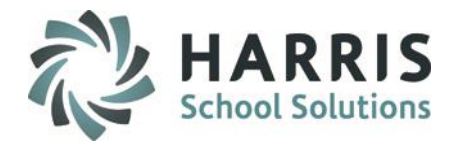

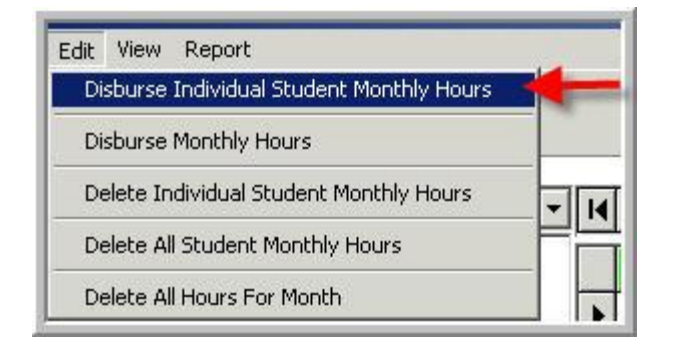

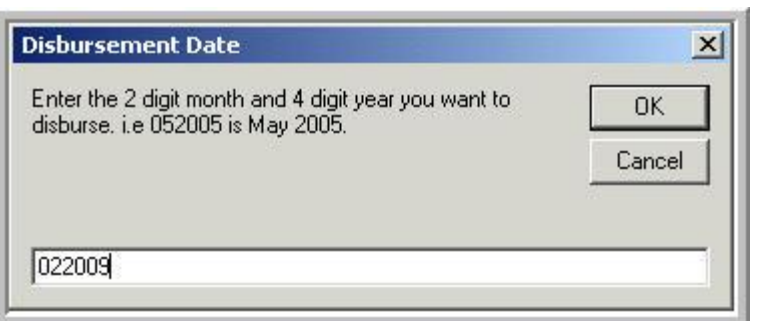

### **Disbursing Monthly Hours by Student**

*The purpose of this step is to automatically disburse monthly hours, based on category disbursement defaults for the class or individually by student*

Double click **My Modules >** Double Click **Admin Attendance Option** > Click **Cert Hours Monthly by Student**

- Select a Class in the left hand view
- Click a student name
- Click **Edit** Tool Bar along the top of the screen
- Click **Disburse Individual Student Monthly Hours**
- Enter the month and year for disbursement
- Click **OK**
- Edit Hours and Minutes per student, as needed

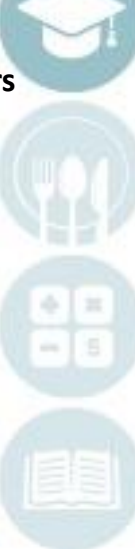

# **Certification Hours Tracking Administrators: Disbursing Monthly Hours**

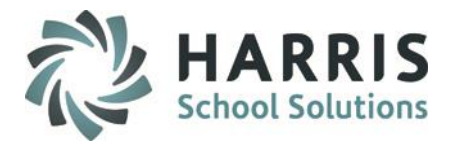

### **Disbursing Monthly Hours Reporting**

*The purpose of this step is to automatically disburse monthly hours, based on category disbursement defaults for the class or individually by student*

Double click **My Modules >** Double Click **Admin Attendance Option** > Click **Cert Hours Monthly by Student**

- Click **Report** Tool Bar along the top the screen
- Click **Student Monthly Hours** Report
- Print report, if necessary
- Close report and module

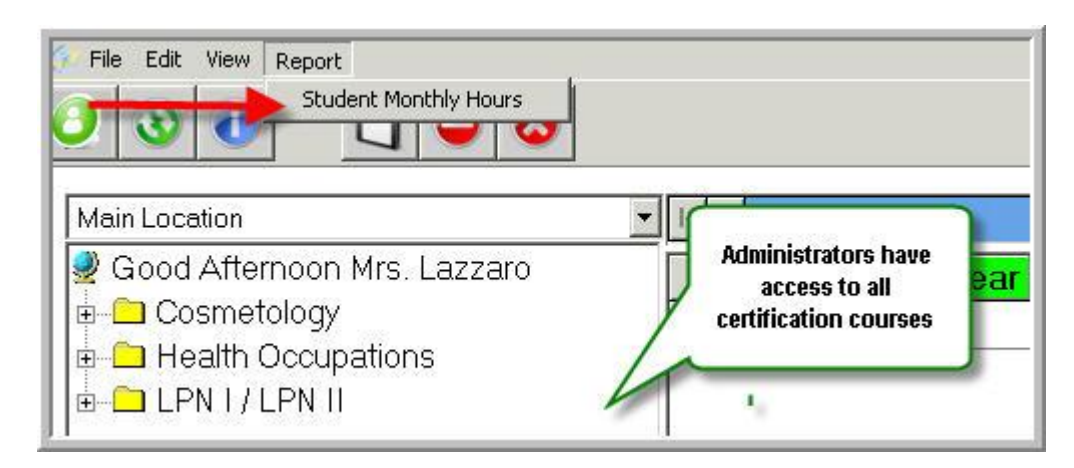

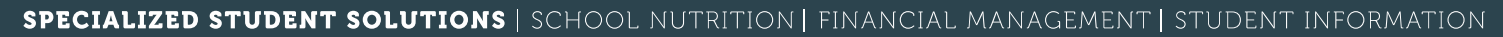

# **Production** Heart Title Certification Hours Tracking

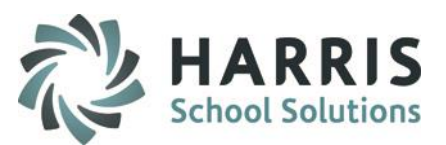

- Inserting Previously Accumulated Hours
- Editing Daily Hours

**Please view Teacher Certification Hours Tracking documentation** 

**for step-by-step Teacher instructions.**

**The documentation can be provided to teachers for reference in recording daily attendance, inserting daily certification hours, editing certification hours, and disbursing monthly hours**

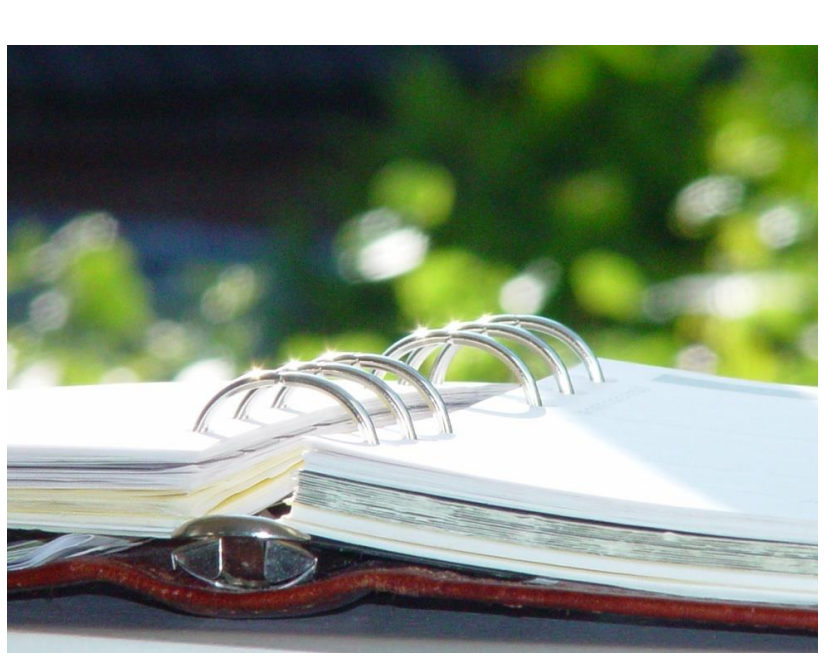

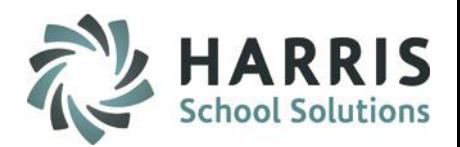

### **Inserting Previously Accumulated Hours by Student**

*The purpose of this step is to enter any previously accumulated hours for returning/current students, with an existing set of certification hours earned in the previous/current year .*

#### Double click **My Modules >** Double Click **Admin Attendance Options** > Click **Cert Hours Monthly by Student**

- Enter previously earned **Month/Year & Hours/Minutes** for each student Ex. 06 2018 / 250 hrs 15 minutes (250.25 – Theory Category)
- Enter **Total Hours Accumulated** under the **Theory Category** for each student
- Click on next row; all remaining columns should populate with **0.00** in blue font
- Click **Save**.

**SIGN** 

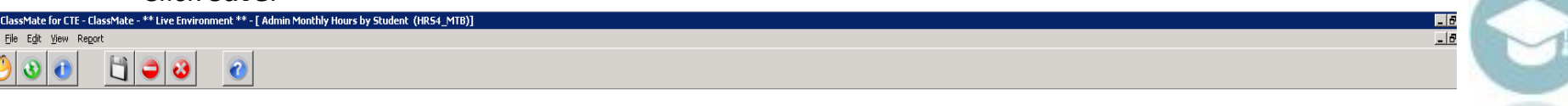

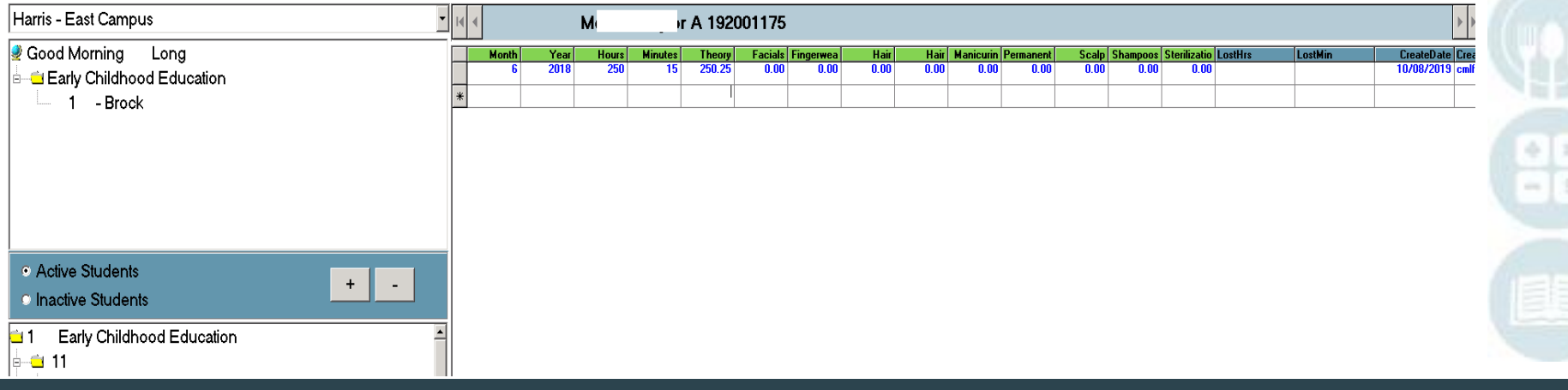

### **Deducting Student Time**

*The purpose of this step is to edit multiple student hours at one time.* 

*Teachers have the ability to adjust using the same module available under Teacher Options*

> Double click **My Modules >** Double Click **Admin Attendance Options** > Click **Cert Hours Daily by Class**

- Select a Class in the left hand view
- Click Edit Tool Bar along the top of the screen
- **Click Deduct Hours by Student**
- **Enter Hours and/or minutes to be deducted**
- Select student (s) receiving the deduction
- **Click Deduct**
- Process is Complete message displays > click OK and then use Red X to close Deduction window

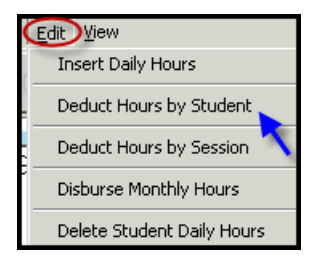

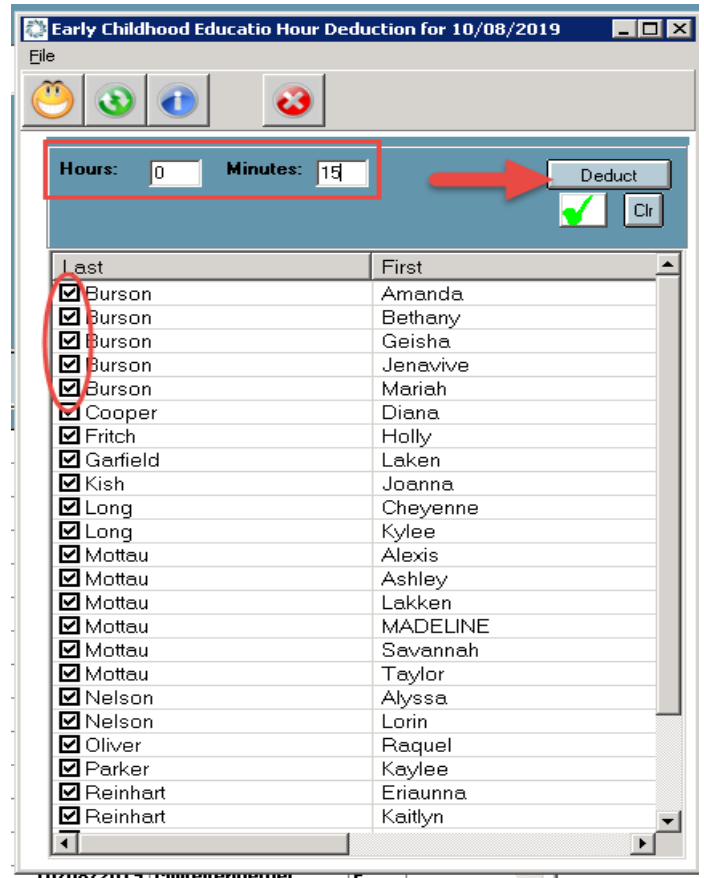

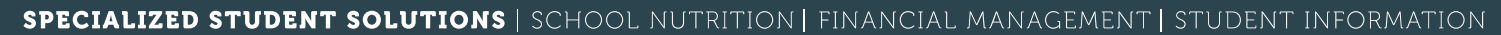

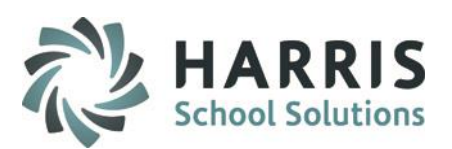

### **Deducting Student Time**

*The purpose of this step is to edit student hours by session.* 

*Teachers have the ability to adjust using the same module available under Teacher Options*

> Double click **My Modules >** Double Click **Admin Attendance Options** > Click **Cert Hours Daily by Class**

- Select a Class in the left hand view
- Click Edit Tool Bar along the top of the screen
- **Click Deduct Hours by Session**
- **Enter** Hours and/or minutes to be deducted
- Select session (s) receiving the deduction
- Click Deduct
- Process is Complete message displays > click OK and then use Red X to close Deduction window

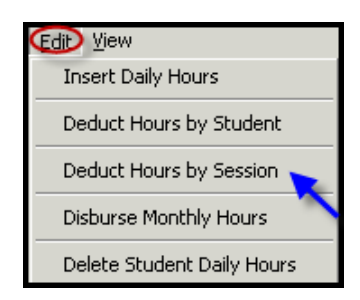

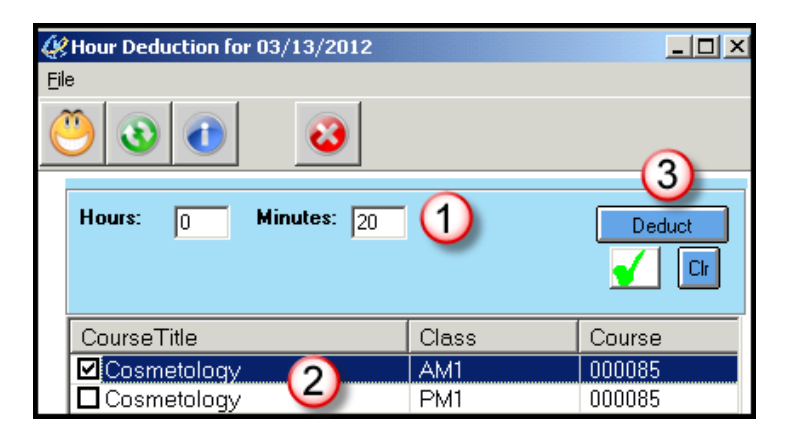

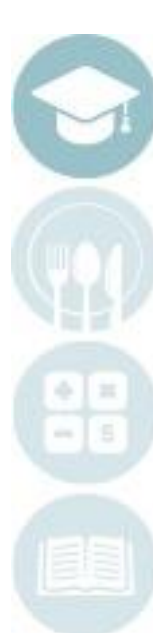

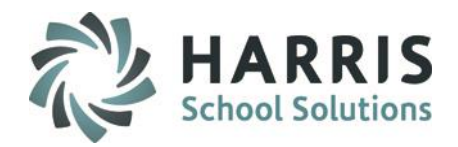

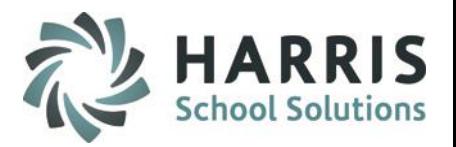

### **Reporting: Teachers**

- Double click **My Reports >** Double Click > **Teacher Attendance**
- Student Daily Hours History
- Daily Hours by Class
- Student Monthly Hours

### **Reporting: Administrators**

### Double click **My Reports >** Double Click **Admin Attendance Options**

- Admin Student Monthly Hours
- Admin Daily Hours history
- Daily Hours by District
- Certification Hours Transcript

### **Reporting: State Report**

### Double click **My Reports >** Double Click > **State Reporting**

• Cert. Hours SPOA 2415 w/ Data Sheet

### Double click **My Reports >** Double Click **Base Data** > Click on desired report

• Hour Disbursement Report

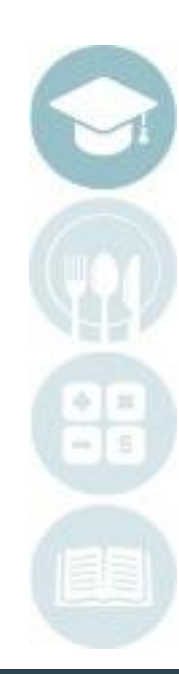

## **Certification Hours Tracking Running Reports**

### **Running Reports in ClassMate - Teachers**

- Select desired report from folder
- Select session by single clicking
- Click the black printer icon

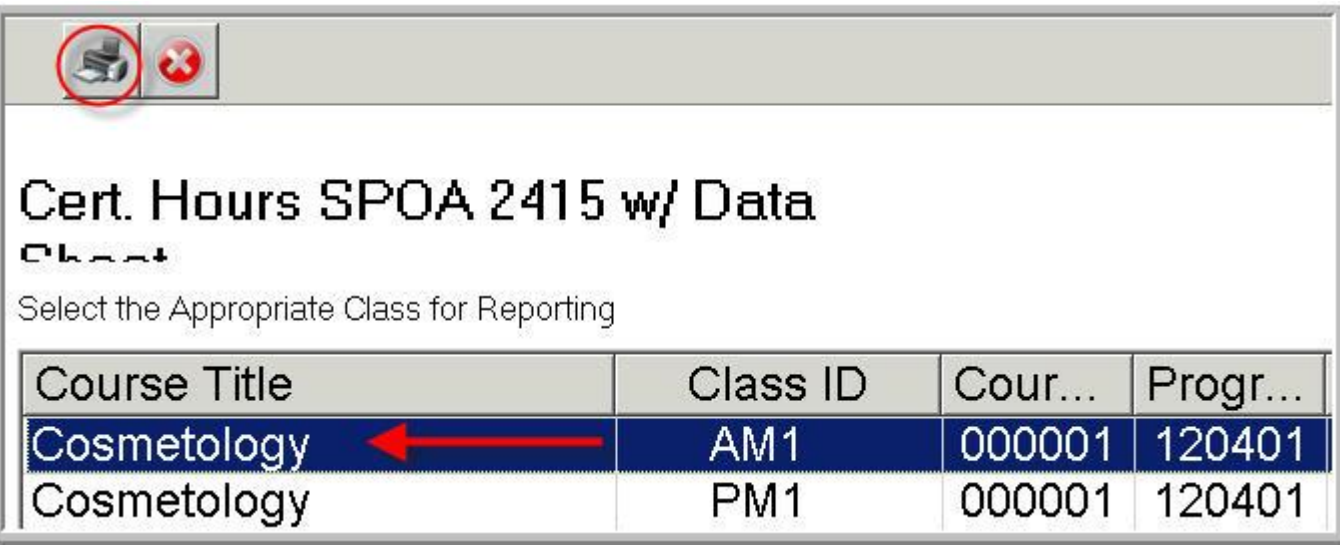

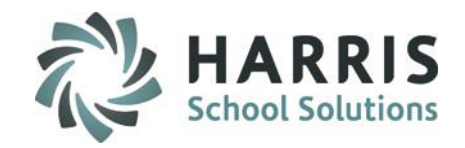

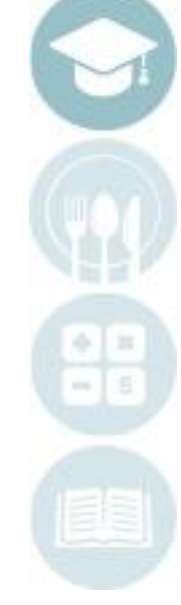

## **Certification Hours Tracking Running Reports**

### **Running Reports in ClassMate**

- Select **report parameters** from the listed available fields
- Enter desired data in the **discrete value** field
- Click **OK**
- Report will display

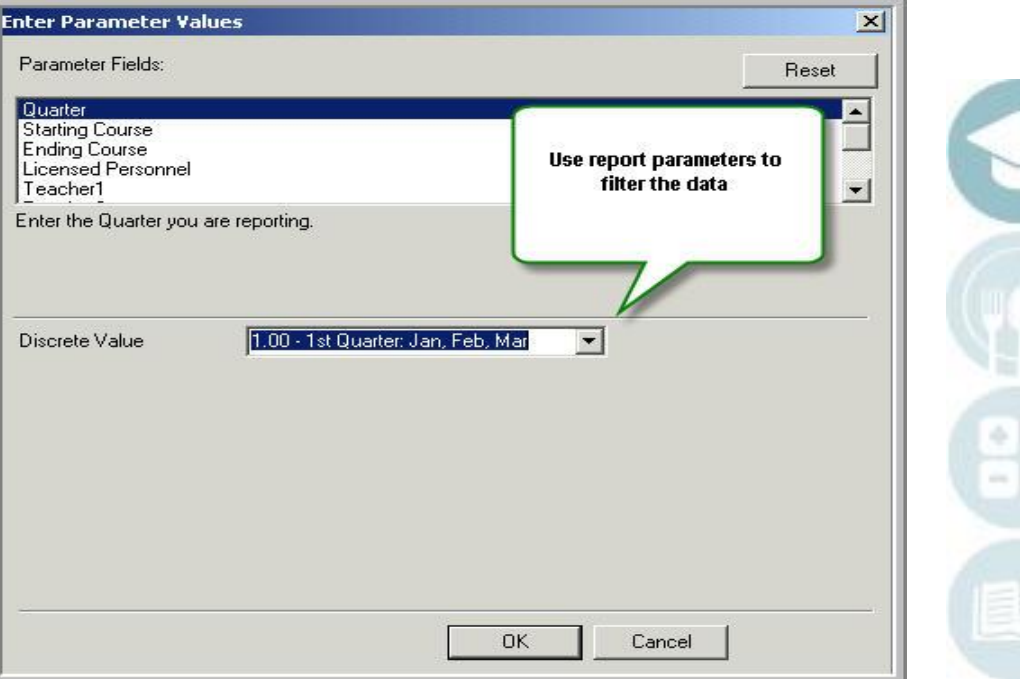

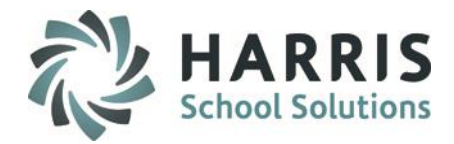

## **Certification Hours Tracking Running Reports**

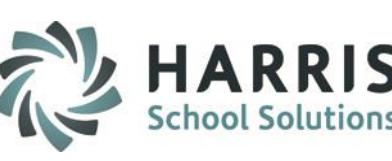

### **Running Reports in ClassMate**

- To print report click on the printer icon located in left hand view (see red arrow)
- Select pages to print
- Select number of copies
- Click **OK**

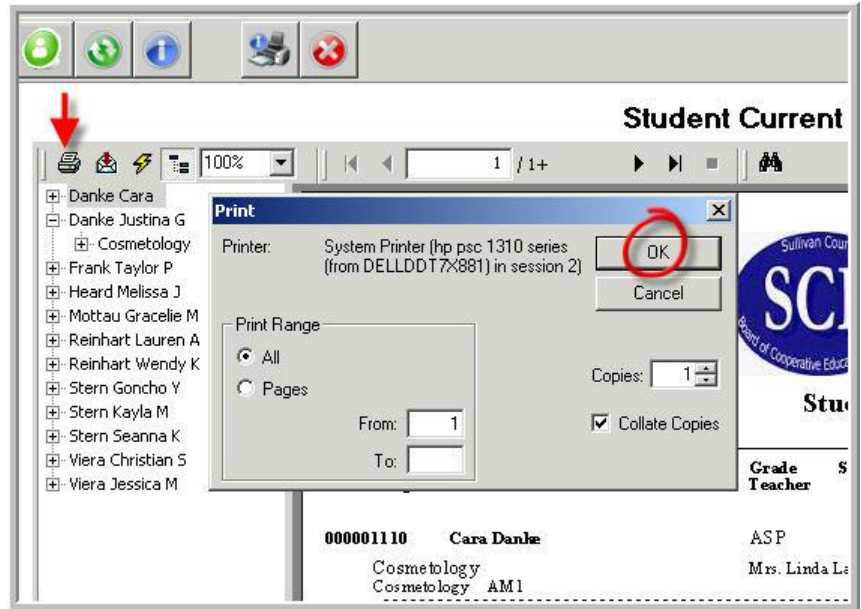

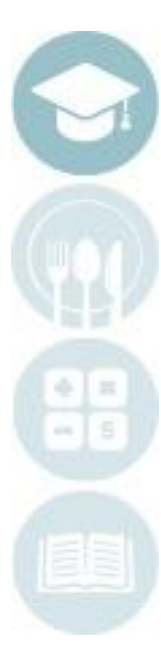

# **Certification Hours Tracking Submitting Quarterly Hour Report to State**

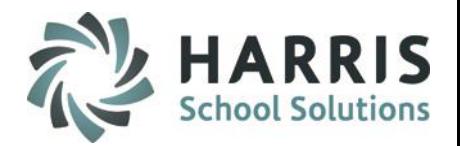

### **Cosmetology Student Quarterly Hour Report Instructions**

• Beginning with the third quarter of 2020, schools will be required to use PALS to submit their student quarterly hour reports. Please visit the website for details [www.pals.pa.gov](http://www.pals.pa.gov/)

ClassMate has created a NEW Export Module that exports the State required data in the requested .csv format. Please use **User Module Management** to assign the NEW **Integration Export Management** module (under System Administrator) to users who will be exporting to upload to the State.

- ➢ Open module and select PALS from Integration Provider dropdown
- ➢ DO NOT change the File Path (the process is coded to the path that displays and should NOT be changed)
- $\triangleright$  Select the Quarter(s) you require
- $\triangleright$  Click the Blue Save button at top of module to process

Once the process completes you will find your file(s) in your M:\ClassMate\Export\PALS folder where you can access to download to your local drive for reviewing and uploading to the State via their website.

\*\*NOTE\*\* The process can take up to 5 minutes to complete and display the files in your M: drive, don't panic if you don't immediately see them for accessing.

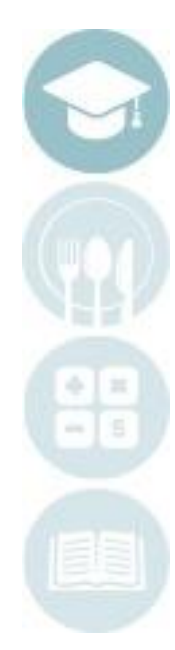

**My Folders** 

System Administrator

Archive Update

Data Audit View

Data Export Wizard

Document Merge

**Contact Figure** 

ID Card Collection

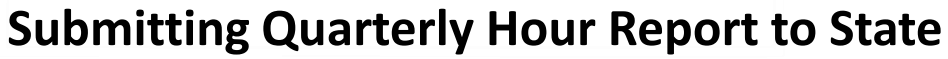

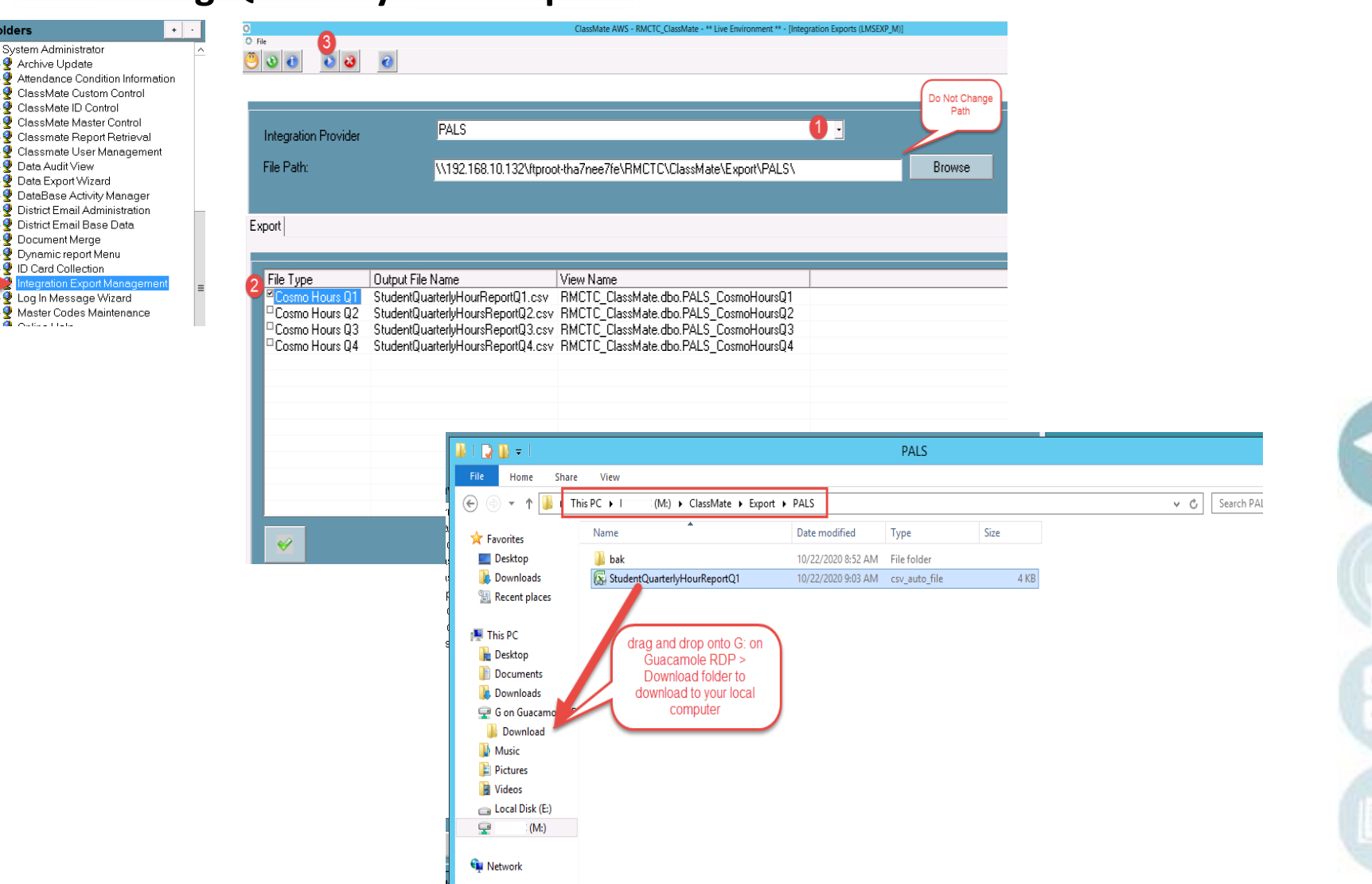

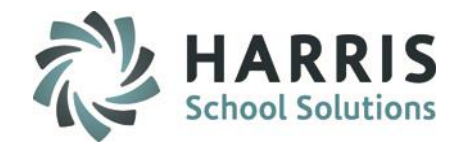

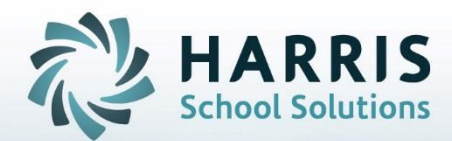

**ClassMate** 1660 Valley Central Parkway Suite 500 Bethlehem, PA 18017

Questions? Contact us! *ClassMate HelpDesk 855-984-1228 support.classmate.net*

**STUDENT INFORMATION | FINANCIAL MANAGEMENT | SCHOOL NUTRITION** 

Do not copy or distribute without written permission from Harris School Solutions, Copyright @2014. [Unpublished Work]. All rights reserved.